Installation guide for printer selection in wireless network HAN University

## HAN Wireless printer facilities for Microsoft Windows XP.

- Required: -Administrator rights i.e. member of the Administrators group.
  - -Have your (wirless) network up and running.
- 1. Start your browser (IE) goto site: <a href="http://prn-a.wifi.han.nl/printers">http://prn-a.wifi.han.nl/printers</a>

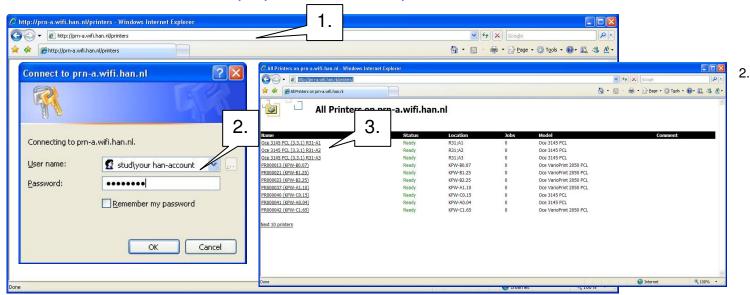

Login with your <u>STUD\han-account</u> (a.k.a. handscode)

3. Select your prefered printer ( check location printer ).

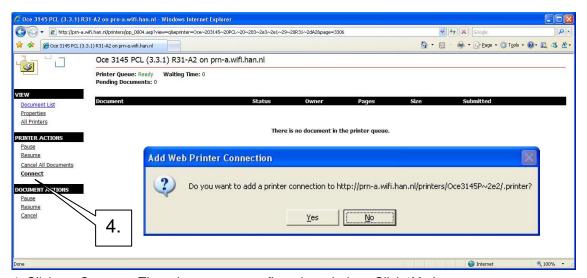

4. Click on *Connect*. There is a pop up confirmation window. Click 'Yes'.

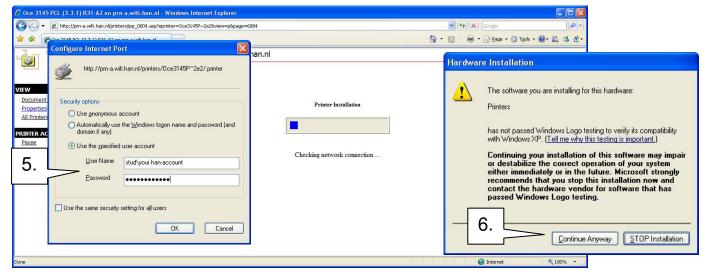

- 5. In next window select 'Use the specified account'. Fill in User Name: STUD\han-account and your password.
- 6. Next a new warning box Hardware Installation: Click 'Continue Anyway'.

Installation guide for printer selection in wireless network HAN University

7. Just wait... next you see the following screen in your browser: Printer installation is done. Enjoy.

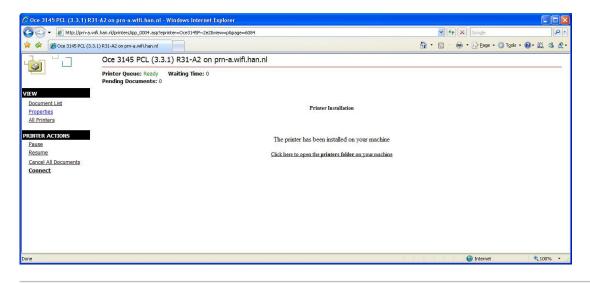

You have not Administrator priviliges on your system: (and printer is already installed)

1. Start button → Printers or Control Panel → Hardware and Sound → Printers

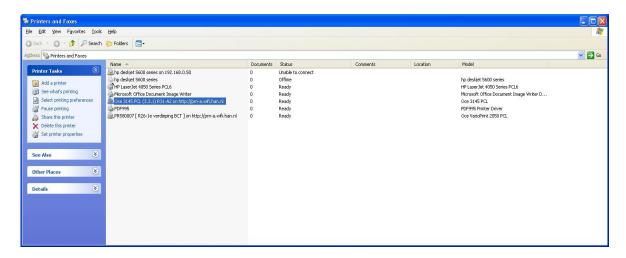

2. Select a printer and right-click then select 'Properties'.

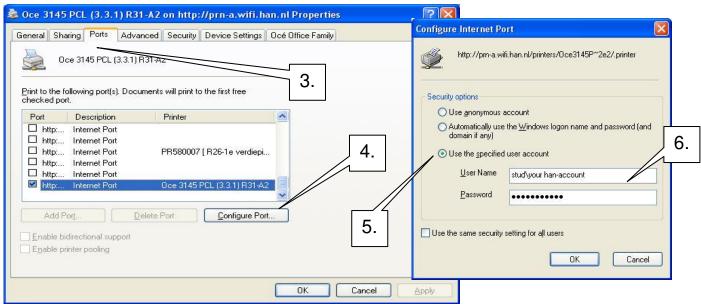

- 3. Select -tab- 'Ports
- 4. Click button 'Configure Port...'
- 5. Select 'Use the specified user account'.
- 6. Fill in for User Name: STUD\han-account. Password: your password.